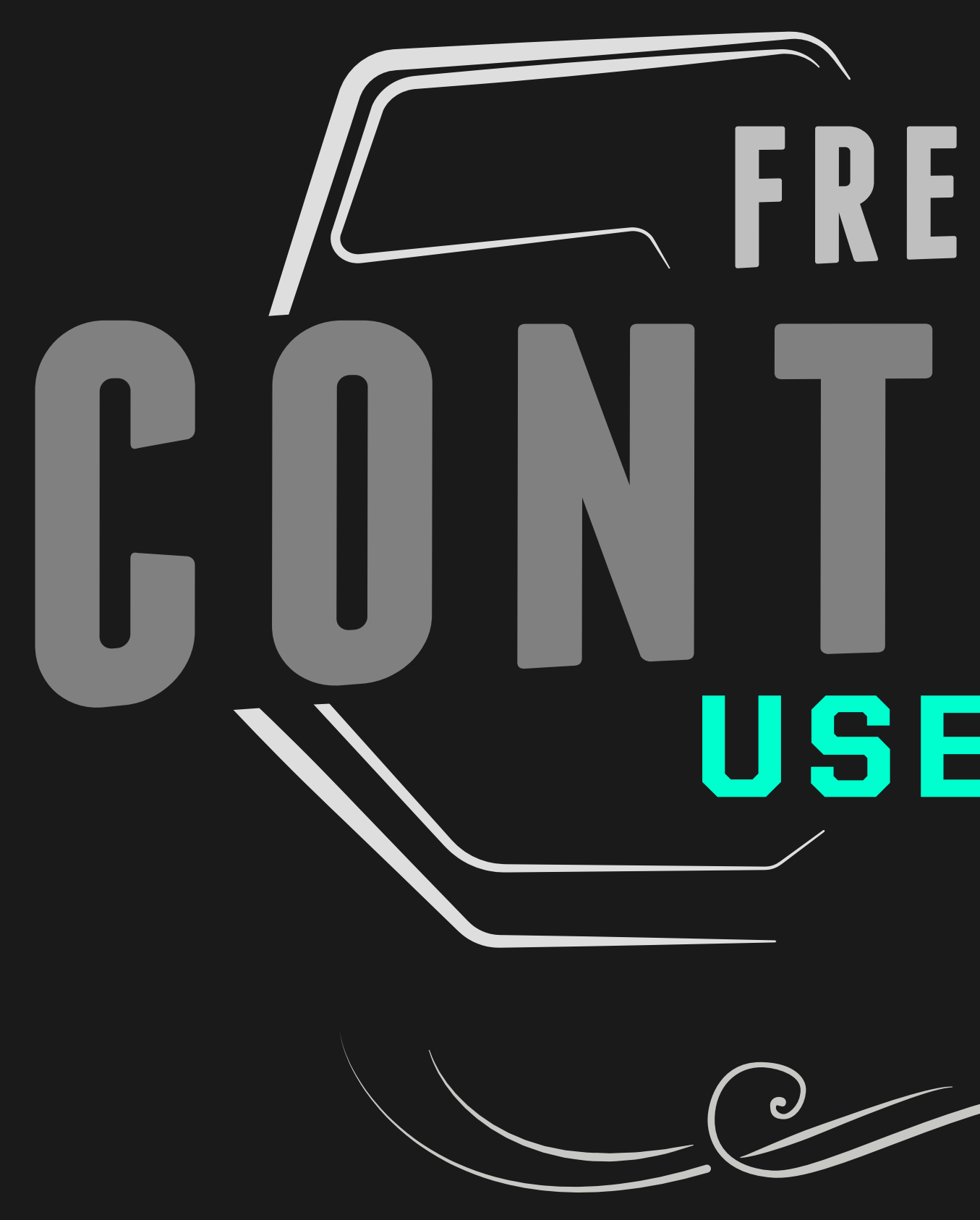

# FREEFLY MOVI I USER GUIDE <u>(၃</u>

WWW.FREEFLYSYSTEMS.COM

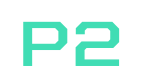

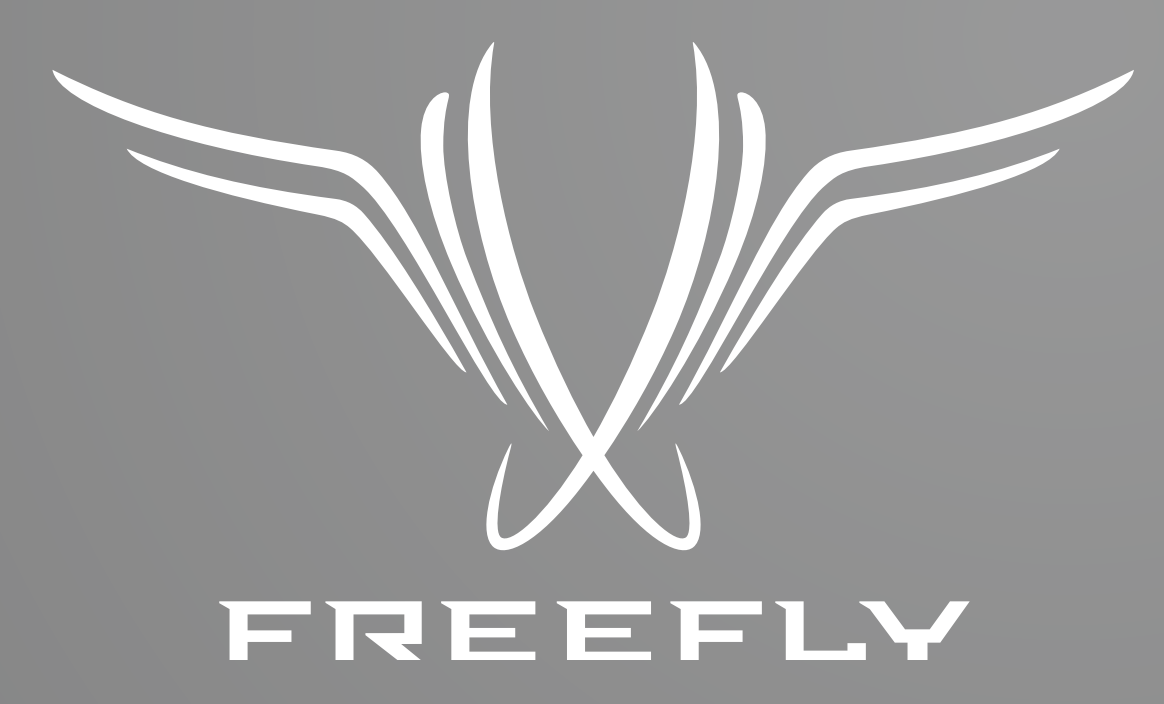

Freefly represents the intersection of art and technology. Our team consists of industry leading specialists all focused on one task—inventing solutions to allow unrestricted camera movement. Freefly initially created the CineStar line of multi-rotor camera platforms, which allowed smooth, stable and dynamic low-altitude aerial imagery. After years of research and development in camera stability, Freefly has created the MōVI stabilized camera gimbal. Our goal with the MōVI is to empower a new era of stabilized cinematography on a variety of platforms, from handheld to helicopters and everything in between.

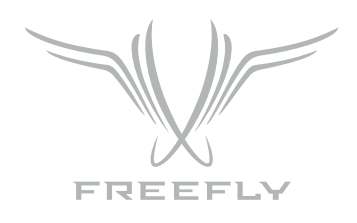

The MōVI Controller is compatible with the MōVI M5, M10, and M15 running firmware version 3.08 or later.

Download the latest MōVI firmware and update instructions at www.freeflysystems.com.

See Follow-Focus Integration section for information on wireless lens control system compatibility.

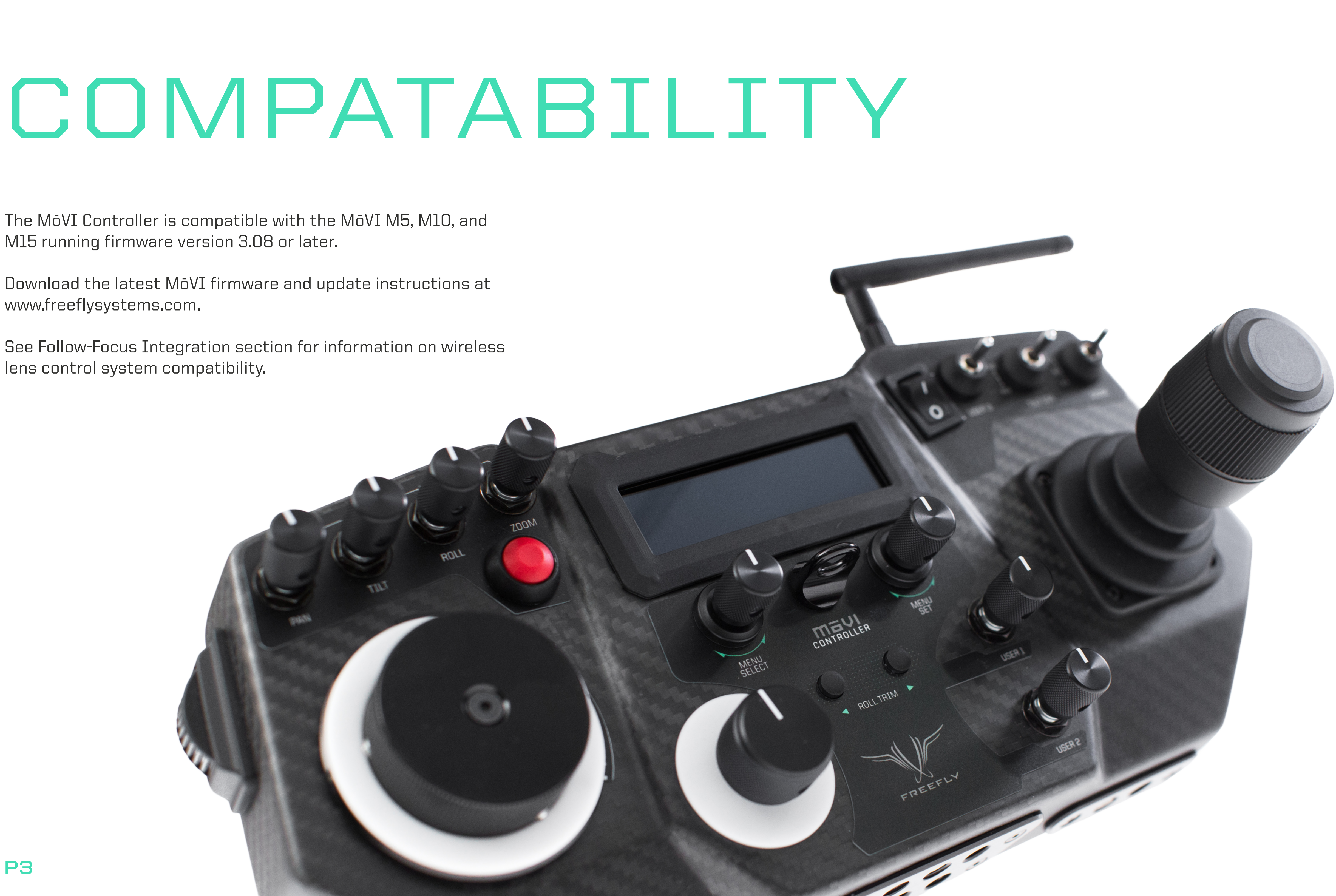

![](_page_3_Picture_6.jpeg)

![](_page_3_Picture_7.jpeg)

![](_page_3_Picture_8.jpeg)

![](_page_3_Picture_135.jpeg)

![](_page_3_Picture_136.jpeg)

![](_page_3_Picture_137.jpeg)

![](_page_3_Picture_0.jpeg)

## **CONTROLLER SPECIFICATIONS**

![](_page_4_Picture_157.jpeg)

#### E7 Freefly Configurator BETA [00066663E40B] [CONNECTED] FILE SYSTEM CONNECTION TERMINAL CONFIG CHART HUD ABOUT **Status B** CONFIGURATION **RUNNING** Compass Group Parameter Value GOOD Pan Joystick Smoothing Tuning  $-5$ Radio Majestic Config Pan Joystick Expo 10 % GOOD  $8 \mu s$ Pan Joystick Window General **GPS NO LOCK Tilt Joystick Smoothing** emote Operator Confid **Remote Controller Config Tilt Joystick Expo** 10 % **Drive** GOOD **Tilt Joystick Window** Expert 8 µs  $\frac{IMU}{GOOD}$ Pan/Tilt Remote Speed Adjustment Independent  $\overline{\mathbf{H}}$  $\rightarrow$  $\blacksquare$ ► **INFO: OK** BATT 15.0V SATS  $\blacksquare$  0 TEMP $\blacksquare$  33C

![](_page_4_Picture_10.jpeg)

![](_page_4_Picture_11.jpeg)

![](_page_4_Picture_0.jpeg)

## **CONTROLLER SPECIFICATIONS**

Any MōVI M5, M10, or M15 can be configured to work with the MōVI Controller. The MōVI must have firmware version 3.08 or later. The latest MōVI firmware, release notes, and update instructions are available at www.freeflysystems.com

Once running firmware v3.08 or later, change the MōVI Radio Type from the default (DSMX 2048) to MōVI Controller. This can be done from any of the Freefly Configurator apps (PC, Mac, Android) in the Remote Controller Config menu.

The values of the other parameters in this menu (Map Remote Mode, etc.) do not matter for this Radio Type and can be left at their defaults.

After installing the MōVI Controller Receiver (see Receiver Installation section below, or the Quick Start Guide included in the package) and configuring the MōVI Radio Type as above, the MōVI Controller is ready to send commands and recieve data from the MōVI. As the Spektrum DX7/DX8 remote controller, the feel of the joystick can be adjusted from the Remote Operator Config menu.

## MōVI CONTROLLER LAYOUT

MōVI CONTROLLER // FULL CONTROLL AT YOUR FINGERS

Dual Operator Majestic Mode

![](_page_5_Picture_5.jpeg)

![](_page_5_Figure_1.jpeg)

Tripod Mount

## RECEIVER LAYOUT

![](_page_6_Figure_3.jpeg)

Shutter/Record Output Port

![](_page_6_Picture_35.jpeg)

## **RECEIVER SPEKTRUM / RECORD OUTPUT PORT**

![](_page_7_Picture_14.jpeg)

**3-pin JST ZH ZHR-3**

(LOOKING IN TO RECE)

## **RECEIVER DATA PORT**

**5-pin JST ZH ZHR-5**

(LOOKING IN TO RECE)

![](_page_7_Picture_193.jpeg)

## **RECEIVER DATA PORT**

**7-pin LEMO FGG.08.307.CLAD52**

307 TYPE  $\bigoplus$ 

 $\mathbf{I}% _{0}\left( \mathbf{I}_{1}\right)$ 

(LOOKING IN TO CONTR

![](_page_7_Picture_194.jpeg)

![](_page_7_Figure_22.jpeg)

![](_page_7_Picture_0.jpeg)

## **CONNECTORS AND PINOUTS**

## **13-20V DC INPUT**

**5.5mm 0D 2.1mm ID Barrell Jack Connector Center Positive e.g. CUI Inc PP3-002A**

![](_page_7_Picture_195.jpeg)

![](_page_7_Picture_4.jpeg)

![](_page_7_Picture_10.jpeg)

![](_page_8_Picture_0.jpeg)

## **DISPLAY LAYOUT**

![](_page_8_Picture_168.jpeg)

**M**ō**VI BATTERY LEVEL** The state of charge of the MōVI battery. Check the MōVI Monitor menu for the exact battery voltage.

![](_page_8_Picture_13.jpeg)

![](_page_8_Picture_5.jpeg)

![](_page_8_Figure_2.jpeg)

me by scrolling (with the Menu Select knob) to and clicking on the Home iplay.

nu is displayed here<mark>.</mark>

In will display the MōVI Status:

amera stationary while this icon is displayed for the IMU to properly initilize.  $\tau$  has occured. Check the MōVI Monitor menu for more information on the error, or try

, and the MōVI Controller is receiving live telemetry.

he GPS icon () is displayed and the GPS-based acceleration compensation :  $\hbox{\textsf{n}-acceleration movement}$  is active.

![](_page_9_Picture_0.jpeg)

## **DISPLAY LAYOUT**

![](_page_9_Picture_157.jpeg)

![](_page_9_Picture_6.jpeg)

 $\cdot$  introller battery. See Power section for details on what batteries can be used with the MōVI

cessible from the Home menu.

vel menus appear on the Home menu. Individual menu items appear within their respective nenu item using the Menu SelectKnob.

e left side of the display and shows the current scroll position, indicating if there are more s currently displayed.

iu item are shown on the right side of the display. These include status indicators and read-only and adjustable values or options for menu items that can be modified. Use the  $\alpha$  or select options where applicable. Refer to the individual menu descriptions in the Menu  $\alpha$ ch menu item.

![](_page_9_Picture_12.jpeg)

![](_page_9_Figure_2.jpeg)

![](_page_10_Picture_2.jpeg)

![](_page_10_Picture_10.jpeg)

![](_page_10_Picture_0.jpeg)

## **MōVI CONTROLLER RECEIVER INSTALLATION: M10**

## **MōVI CONTROLLER RECEIVER INSTALLATION: M5 / M15**

- 1. Remove the Spektrum Receiver and 3-pin cable (if applicable).
- 2. Plug shorter 5-pin cable into MōVI Data port on the Gimbal Controller.

![](_page_10_Picture_5.jpeg)

![](_page_10_Picture_8.jpeg)

1. Remove the Strain Relief cover from the Gimbal Controller.

3. Plug the other end of the 5-pin cable into the MōVI Data port on the receiver.

![](_page_10_Picture_17.jpeg)

4. Remove the adhesive backing from the receiver.

![](_page_10_Picture_19.jpeg)

5. Attach the Receiver to the Gimbal Controller shown.

- 2. Remove the Spektrum Receiver and 3-pin cable (if applicable).
- 3. Plug longer 5-pin cable into MōVI Data port on the Gimbal Controller.

![](_page_10_Picture_13.jpeg)

4. Route the 5-pin cable with the other wires through the Strain Relief track.

5. Replace the Strain Relief cover.

![](_page_10_Picture_23.jpeg)

- 6. Plug the other end of the 5-pin cable into the MōVI Data port on the Receiver.
- 7. Remove adhesive backing from the Receiver.

![](_page_10_Picture_26.jpeg)

8. Attach the Receiver to the Gimbal Controller shown.

![](_page_11_Picture_105.jpeg)

![](_page_11_Picture_0.jpeg)

## **RECEIVER STATUS LED**

The Receiver Status LED conveys information about the state of the radio link between the MōVI Controller and the MōVI.

![](_page_11_Picture_106.jpeg)

![](_page_12_Picture_95.jpeg)

![](_page_12_Picture_0.jpeg)

## **BINDING TO A NEW MōVI CONTROLLER RECEIVER**

The MōVI Controller comes with a Receiver already bound to it and ready for communication with a MoVI. This MōVI Controller and Receiver form a bound pair. Only that specific MōVI Controller can control that Receiver. However, it is possible to rebind the Receiver to a new MōVI Controller, or bind new Receivers to a single MōVI Controller for working with multiple MōVI systems.

Ensure that the MōVI Controller and Receiver are both set to the same channel, or both set to auto-select (Channel 0) Set the channel in Radio Config::Channel on the MōVI Controller. Apply changes with Radio Config::Radio Action::Write. Select the same channel on the Channel Switch at the Receiver.

After a few seconds, the Status LED will change to slow-flashing orange to indicate that a MōVI Controller has been detected and the Receiver is reque: permission to bind. A slow-flashing red Status LED at this point indicates that no MōVI Controller was detected.

Select a Device Group. Binding is specific to a Device Group; the receiver is joing the chosen group. See Radio Config menu description for more info. Set the Device Group in Radio Config::Device Group. Apply changes with Radio Config::Radio Action::Write.

Following a bind, the receiver will reset. During this time the Status LED will return to flashing green momentarily as the connection starts. After a few seco the MōVI will be connected.

Initiate Bind Mode on the MōVI Controller Receiver. Press and hold the Bind button on the Receiver for at least two seconds. The Status LED will be fast-flashing orange to indicate the Bind Mode is active is seeking a MōVI Controller with which to bind.

Initiate Bind Mode on the MōVI Controller. Allow the Receiver to bind by starting Bind Mode on the MōVI Controller with Radio Config::Radio Action::Bind. After a few seconds, the Receiver will indicate successful binding with a solid green Status LED. A solid red Status LED indicates a bind failure.

The receiver Status LED will return to solid green to indicate that it is receiving control data from the MōVI Controller. The MoVI Controller will display a connection icon () and display MōVI battery voltage in the Status Bar to indicate that is is receiving data from the MōVI.

If the bind process fails, try repeating Steps 1-5. For further troubleshooting steps, refer to the Troubleshooting section.

![](_page_13_Figure_9.jpeg)

Bound and Active Bound and Inactive Data Link Data Link

![](_page_13_Picture_0.jpeg)

## **BINDING AND DEVICE GROUPS**

 $\langle \odot \,\overline{_\texttt{MC}} \, \bullet \rangle$ 

The illustration below shows how a complex network of multiple MōVI Controllers, MoVIs, and Freefly 3-Axis FIZ Receivers\* might be configured. Each Device Group can consist of one of more MōVIs (with attached MoVI Controller Receivers) or Freefly 3-Axis FIZ Receivers. This allows a single MōVI Controller to control both the MōVI and the Freefly 3-Axis FIZ Receiver on one radio link.

Additionally, the MōVI Controller can bind up to 16 Device Groups. This allows selection from multiple sets of prebound devices. Only one Device Group is active at any given time. Devices in another Device Group will not be controlled, even if they are powered on and have been bound. The Device Group function is similar to "model memory" on an RC transmitter.

Arrows indicate binds, which are potential data links for control and telemetry. It is not possible for an unbound MōVI Controller/Receiver pair to communicate. For example, in the illustration below, MōVI Controller Serial Number 0001 cannot control MōVI Serial Number 0003, because they have not bound.

Binding is the act of joining a Device Group of one particular MōVI Controller. For example, setting MōVI Controller Serial Number 0003 to Device Group 02 and binding MōVI Serial Number 0005 according to the bind process desribed above causes MōVI Serial Number 0005 to join that Device Group. After that, it can be controlled by MōVI Controller Serial Number 0003 whenever Device Group 02 is selected.

![](_page_13_Figure_6.jpeg)

![](_page_13_Picture_7.jpeg)

![](_page_14_Picture_82.jpeg)

![](_page_14_Picture_0.jpeg)

## **POWER**

## **DC INPUT:**

The primary DC input is a 5.5mm O.D., 2.1mm I.D. center-positive barrel jack connecter located on the back of the MōVI Controller. It is designed for a 15V po supply, but will accept voltages from 13V to 20V. It is reverse polarity protected up to 20V. However, supplying more than 20V will result in damage.

There are several battery options for powering the MōVI Controller. An optional IDX mounting plate can be fitted, which will supply power to the DC input fro standard V-Lock batteries and provides one additional D-Tap output. An optional overcurrent-protected MōVI battery (LiPo) cable is also available. The MōVI Controller will go into low power sleep mode when the battery drains below 13V, but it is still important to turn off the power switch and remove the battery not in use.

When supplied with a 13-20V DC input, the MōVI Controller generates a regulated 12V output for powering auxilaries at up to 3A. The output is a 2-pin LEMC connector with standard polarity. (Pin 1 / red dot / key is positive. Note: This is reversed from the polarity of the Teradek Bolt.) The mating connector is FGG.0B.302.CLAD52.

## **12V DC OUTPUT:**

The MōVI Controller can be powered at 5B through either of its USB ports. When powered by USB, the regulated 12V output will not be active. USB voltage r noisy and vary significantly from host device to host device. This can cause noise or drift on the joystick axes. Always power the controller through the prim input when possible. Refer to the Tx Config menu description for tips on how to detect and remove joystick drift.

## **USB:**

The MōVI Controller USB ports are capable of supplying 5V at up to 2A for powering external devices such as wireless video receivers, tablets, or smartphor

Note: Only the top USB port can be used for powering Apple devices.

Note: Powering your MōVI Controller with both DC input and USB simultaneously will not cause any damage.

![](_page_15_Picture_0.jpeg)

## **FOLLOW-FOCUS INTEGRATION**

The MōVI Controller can integrate with wireless follow-focus systems from Redrock Micro and Hocus Products with an optional Auxiliary Transmitter. The Auxiliary Transmitter uses the same hardware as the MōVI Controller Receiver and communicates directly with the follow-focus system. It connects to the Auxiliary Data Port on the MōVI Controller. The range of the Auxiliary Transmitter is similar to that of the primary radio link to the MōVI (approx. 1200ft outdoor/line-of-sight).

## **REDROCK MICRO MICROREMOTE**

1. Set the Auxiliary Transmitter to microRemote Auxiliary Transmitter mode by following the instructions in the Auxiliary Transmitter section.

- To enable the Auxiliary Transmitter to communicate with a Redrock Micro microRemote Basestation:
	-
	- 3. Select "microRemote" in FIZ Config::System on the MōVI Controller.

2. Use the Channel Switch on the Auxiliary Transmitter to set the channel to be the same as that of the microRemote Basestation. This can and should be set to a different channel than the primary radio link to the MōVI to prevent interference. See the channel mapping table in the Radio Config section.

Note: Only channels 1 through C are available. Channels 0, D, E, and F are reserved for low-power transmitters.

## **HOCUS PRODUCTS AXIS 1**

1. Set the Auxiliary Transmitter to Axis 1 Auxiliary Transmitter Mode mode by following the instructions in the Auxiliary Transmitter section.

- To enable the Auxiliary Transmitter to communicate with a Hocus Pocus Axis 1 Digital Receiver:
	-
	- 3. Select "Axis 1" in FIZ Config::System on the MōVI Controller.

2. Use the Channel Switch on the Auxiliary Transmitter to set the channel to be the same as that of the Axis 1 Digital Receiver. This can and should be set to a different channel than the primary radio link to the MōVI to prevent interference. See the channel mapping table in the Radio Config section.

![](_page_15_Picture_20.jpeg)

![](_page_15_Picture_21.jpeg)

Note: Only channels 1 through C are available. Channels 0, D, E, and F are reserved for low-power transmitters.

#### *<u>onfigurations</u>*

nemory from here. down the MōVI Controller will be lost.

on from non-volatile (flash) memory. This can be useful for undoing changes made since the

 $\blacksquare$  Infiguration. Save this configuration permenantly using  $\mathsf{T}\times$  Action::Save as described above.

k and Zoom Rocker. These inputs are zeroed on start-up. Check the center points in the  $\epsilon$  than 1-2% of offset when the joystick and zoom rocker are in their center positions, it can

**b. See Calibration section for calibration instructions.** 

![](_page_16_Picture_0.jpeg)

## **MENU STRUCTURE**

![](_page_16_Picture_157.jpeg)

- **• MAP ROLL INPUT:** Assign an input (Zoom Rocker, Iris Knob, etc.) to control the MōVI Roll Axis
- **• FOCUS DIRECTION:** Reverse the direction of the Focus Knob input.
- **• ZOOM DIRECTION:** Reverse the direction of the Zoom Rocker input
- **• IRIS DIRECTION:** Reverse the direction of the Iris Knob input.
- **• PAN DIRECTION:** Tilt Direction Switch.

Reverse the direction of the Pan/Tilt Joystick X-Axis (Pan). The Pan/Tilt Joystick Y-Axis (Tilt) can be reversed using the

![](_page_16_Figure_26.jpeg)

### **HOME**

The home menu is the starting point for navigating through other MōVI Controller menus. You can always return to the Home menu by scrolling to and clicking the Home icon in the top-left corner of the display.

#### **TX MONITOR**

The transmitter (Tx) Monitor menu displays information about the transmitted user inputs. The Pan/Tilt Joystick, Focus Wheel, Zoom Rocker, Iris Knob, Record Button, and other knobs and switches report their position in this menu. This information can be useful for holding consistent pan, tilt, or zoom rates.

#### **TX CONFIG**

User inputs and the MōVI Controller operation can be customized from the Tx Config menu:

**•** Publier Receiver.

ile the Record Start/Stop Button is pressed.

In active and inactive each time the Record Start/Stop Button is pressed.

 $\mathsf{r}\mathsf{d}$  Output signal from the MoVI Controller Receiver.

3V digital output).

 $\overline{\mathsf{digital}\;output}$  ).

**• Center** position.

**Normal TRAMEL** FWD).

![](_page_17_Picture_119.jpeg)

![](_page_17_Picture_0.jpeg)

![](_page_17_Picture_120.jpeg)

![](_page_17_Picture_121.jpeg)

**• USER 3 Function:** Assign a function to the USER 3 switch. See User Functions table below.

![](_page_17_Picture_122.jpeg)

Assign a function to the USER 1 knob. See User Function table below. The USER 1 function assignment has priority over

**• USER 2 Function:** over USER 3.

Assign a function to the USER 2 knob. See User Function table below. The USER 2 function assignment has priority

![](_page_17_Figure_19.jpeg)

![](_page_17_Picture_123.jpeg)

 $m$ ovement (in Mimic mode), or by controls only.

**I** by physically tilting the MōVI Controller.

nobs, Joystick, Zoom Rocker, etc.)

![](_page_18_Picture_0.jpeg)

![](_page_18_Picture_207.jpeg)

<sup>1</sup> When a knob is used to control axis direction, forward is defined as >50% (clockwise) and reverse is defined as <50% (counter clockwise) rotation.

![](_page_18_Picture_208.jpeg)

- **• MIMIC MODE:**
- **• COMPATIBILITY:**

![](_page_18_Picture_6.jpeg)

MIMIC Mode allows for intuitive control of the MōVI pan, tilt, and (optionally) roll by physically moving the MōVI Controller. Mount the MōVI Controller to a fluid head tripod for smooth pan bar-like control, or move it in your hands for dynamic yet stable operation.

MIMIC Mode is available in MōVI Controller firmware v2.0 and later. It is compatible with any MōVI using firmware v4.2 or later. To check the current firmware version of the MōVI Controller, highlight the Home () icon on the Home screen.

![](_page_18_Picture_13.jpeg)

![](_page_18_Picture_14.jpeg)

![](_page_19_Picture_16.jpeg)

![](_page_19_Picture_17.jpeg)

![](_page_19_Picture_18.jpeg)

![](_page_19_Picture_0.jpeg)

#### **• SENSOR START-UP AND RE-ZERO:**

**• ACTIVATING AND DEACTIVATING MIMIC MODE:**

**• AXIS SCALING AND ROLL ENABLE/ DISABLE:**

MIMIC Mode uses sensors in the MōVI Controller to measure its movement. These sensors are calibrated each time the MōVI Controller is turned on. The start-up calibration takes approximately five seconds. The MōVI Controller should be kept level and still during this time.

If the MōVI Controller was moving during start-up, or if one or more axes drift while using MIMIC Mode, the sensors can be re-zeroed at any time using from the Tx Config menu by selecting Tx Action: Re-zero and pressing the Menu Set button.

![](_page_19_Picture_125.jpeg)

**• JOYSTICK AND TRIM**  While in MIMIC Mode, the joystick can still be used to reframe, for example to align the camera for the start of a MIMIC Mode shot. To

![](_page_19_Picture_22.jpeg)

MIMIC Mode uses sensors in the MōVI Controller to measure its movement. These sensors are calibrated each time the MōVI Controller is turned on. The start-up calibration takes approximately five seconds. The MōVI Controller should be kept level and still during this time.

If the MōVI Controller was moving during start-up, or if one or more axes drift while using MIMIC Mode, the sensors can be re-zeroed at any time using from the Tx Config menu by selecting Tx Action: Re-zero and pressing the Menu Set button.

![](_page_19_Picture_126.jpeg)

Roll trim buttons are also still active in MIMIC Mode. The USER 1 and USER 2 Knobs can be optionally mapped to Pan and Tilt Trim, to cancel any small movements in these axes. (See the section on Sensor Start-up and Re-zero as well for other ways to cancel axis drift.)

![](_page_19_Picture_127.jpeg)

MIMIC Mode can translate MōVI Controller movement to the MōVI directly (1:1) or it can scale the movement on each axis. Use the Mimic Axis Scale values for Roll, Tilt, and Pan to adjust this behavior. Some examples:

- 
- down by 90º.
- **IN MIMIC MODE:** disable the joystick input, set the Pan and Tilt Speed knobs to their minimum position.

• Roll is disabled by default (Mimic Roll Scale: 0.0). To enable the roll axis with a direct ratio of 1:1, set the Mimic Roll Scale value 1.0.

• Pan and Tilt Scale are set to 1.0 by default, but if the MōVI Controller is mounted on a fluid head tripod, it may be advantageous to use a higher Scale. For example, by setting Tilt Scale: 3.0, the Controller only needs to be tilted 30º up or down to move the MōVI tilt axis up or

![](_page_20_Picture_0.jpeg)

### **MōVI MONITOR**

Live telemetry from the MōVI is available in this menu. The first line displays MōVI run time since power-up, as well as the status of important MōVI systems: Compass (CMP), Global Positioning System (GPS), Motor Drive (DRV), and Inertial Measurement Unit (IMU).

The Compass (CMP) and Global Positioning System (GPS) are used to minimize the effect of high acceleration on the MōVI's tilt and roll axis stabilization. In indoor environments, they may not be available, but the MōVI will still operate.

The Motor Drive (DRV) and Inertial Measurement Unit (IMU) are critical systems and the MōVI will not operate without them. If DRV or IMU is not active, the following quick troubleshooting steps may help:

+ Inertial Measurement Unit (IMU) Errors: The IMU may fail to start properly if the MōVI is moving during startup. Try rebooting the MōVI while

- + Motor Drive (DRV) Errors: Check for unplugged wires at the Motor Drive (MōVI M10). Check for wire damage in general.
- stationary. If this fails, check for an unplugged wire between the IMU and the Gimbal Controller, or physical damage to the IMU.

Other telemetry values in this menu provide information about MōVI status and performance:

+ **Batt [Ah]:** An estimate of the battery capacity used since startup of the MōVI. Consult the battery labeling for the nominal full-charge capacity.

+ **GPS Sats:** The number of GPS satellite links acquired. A minimum of six is required for the MōVI to utilize GPS-based acceleration compensation.

- + **Batt [V]:** The exact MōVI battery voltage is provided here. (An approximate fuel gauge is always available in the status bar.)
- 
- Not applicable in indoor environments.
- + **Temp [C]:** The temperature of the MōVI processor. (Typical values are under 50-60ºC.)
- + **CPU [%]:** The MōVI processor utilization. (Typical values are under 60-70%.)
- looking straight down (Tilt -90º).
- than 3% torque on all three motors in any camera or handle position.

+ **Tilt/Roll/Pan [deg]:** The physical angle of each MōVI axis, referenced to the outside world. This can be useful for moving to exact positions, such as

+ **Tilt/Roll/Pan Motor:** The amount of motor torque used on each axis. This can be helpful during balancing: A well-balanced MōVI should show less

**P22**

fterm) memory from here. Settings changes not saved before powering down or rebooting

**REBOOT MōVI** Reinitialize the M**ō**VI. This can be useful for clearing any Errors that occur during M**ō**VI start-up.

are used to stabilize the camera on each axis. For best performance, each Stiffness value g oscillation on its axis. Generally, heavier cameras allow for higher Stiffness settings. Reverse

ng Stiffness settings once a camera payload has been attached

settings until oscillation is detected, then sets the final values to a fraction of the value at sts the safety margin used. 50% is a good value for most applications (50% --MōVI M10 and better performance. A lower value allows for more flexibility in adjusting focal length, changing

 $\frac{1}{2}$  is trength of the filters applied to the MōVI's gyro inputs and motor outputs, respectively. If nnot be corrected by adjusting Stiffness settings, you can use the filters to further tune the rule, if the oscillations are fast and rough in nature (buzzing/vibration), try increasing the filter th in nature (rocking), try decreasing the filter values. The following factory-default values work

![](_page_21_Picture_150.jpeg)

MōVI M10

![](_page_21_Picture_151.jpeg)

![](_page_21_Picture_14.jpeg)

![](_page_21_Picture_0.jpeg)

## **MōVI CONFIG**

de, called Majestic Mode, and is enabled using the MODE switch (M, center position, Iller. There are two Majestic Mode options:

hen holds that angle.

**T** the MōVI handles.

re controlled by pointing the MōVI handles. An adjustable amount of smoothing is added to will give smoother pan and tilt movements, but more lag. Lower values will force the camera

iovements and maintain stability, an adjustable window can be set within which Majestic Mode window will cause the camera to follow the handles more accurately, for slow, precise shots. A t without affecting stability, for dynamic running or jumping shots.

primary radio. Start the action by clicking the Menu Set knob. Note: These actions will while the radio is being configured. The MōVI may briefly return to Majestic Mode during

Power Level from the radi.

d Power Level to the radio.

bup. This will allow the MōVI Controller to communicate with the new Receiver. See Binding to

![](_page_22_Figure_18.jpeg)

![](_page_22_Figure_20.jpeg)

![](_page_22_Picture_0.jpeg)

![](_page_22_Picture_140.jpeg)

![](_page_22_Picture_141.jpeg)

To access the full range of MōVI configuration settings, use the MōVI Configurator app available for PC, Mac, and Android at: http://www.freeflysystems.com/.

For a more detailed description of each MōVI configuration parameter, refer to the MōVI manuals available at: http://www.freeflysystems.com/media/instruction-manuals.php.

![](_page_22_Picture_142.jpeg)

## **RADIO CONFIG**

Settings for configuring the primary 2.4GHz radio transceiver are located here. You can also bind to a new Receiver in this menu.

![](_page_23_Picture_0.jpeg)

**• CHANNEL** The channel setting determines the physical RF channel used by the MōVI Controller's primary radio link. One of twelve channels in the 2.4GHz band can be chosen manually, or choose 0 (Automatic) to allow the MōVI Controller to automatically select the clearest channel at startup. The channel selected must match the channel on the MōVI Controller Receiver.

![](_page_23_Picture_214.jpeg)

 $1$  These channels are reserved for low-power transmitters and are not available on the MōVI Controller.

**• DEVICE GROUP**

**• POWER LEVEL**

The MōVI Controller can store up to 16 Device Groups. (This is akin to "model memory" on a standard RC transmitter.) Each device group can have one or more MōVI Controller Receivers bound to it. This can be useful for selecting between multiple MōVI systems that are on at the same time. For simple single MōVI use, the Device Group can be left at the default setting (0).

Configure the power level (from 10-18dBm) to ensure compliance with local RF regulations. Radios shipped outside of North America have only the EU (10dBm) option available. The range of the link has been tested at up to 300m line-of-sight at EU (10dBm) power.

![](_page_23_Picture_10.jpeg)

![](_page_23_Figure_11.jpeg)

![](_page_24_Picture_7.jpeg)

#### **Modigity** Formulation and WEDGE

data between the Receiver and a host computer via USB. This can be used to control the e the Receiver firmware.

 $\overline{\phantom{a}}$ cous systems. See Follow-Focus Integration section for more details on supported systems. itter and allow follow-focus control from a separate handset.

Auxiliary Transmitter output. The Focus Knob, Zoom Rocker, and Iris Knob can each be  $\overline{\phantom{a}}$ s system. For direction reversal, see the Tx Config menu section above.

![](_page_24_Figure_12.jpeg)

![](_page_24_Picture_0.jpeg)

![](_page_24_Picture_119.jpeg)

![](_page_24_Picture_120.jpeg)

### **FIZ CONFIG**

Configure the operation of wireless Focus-Iris-Zoom (FIZ) systems in this menu. For more information on supported systems, see the Follow-Focus Integration section.

To save FIZ configuration settings, use Tx Config::Tx Action::Save.

![](_page_24_Picture_121.jpeg)

the front of the controller with 1/4-20 threaded holes. To mount the MōVI Controller to a plate to any of the 1/4-20 threaded holes and rotate the tripod head to the desired angle.

troller has a 1/4-20 thread that can be used to mount the MōVI Controller to a tripod when

unting plate installed. The tripod mounting plate is attached to the rear mounting plate and mounting to a tripod.

![](_page_25_Picture_0.jpeg)

## **HARDWARE**

![](_page_25_Picture_100.jpeg)

+ Insert the 1/4-20 x 1.25" set screw through the top, center hole of the tripod adapter plate into the mounting plate located on the back of the controller.

+ Make sure the knurled set screw on the Giottos mini ballhead mount is tight, and thread the monitor onto the 1/4-20 thread on the mini ballhead mount.

+ With the screen attached and the knurled set screw on the Giottos mini ballhead still tight, thread the mini ballhead mount onto the 1/4-20 set screw.

- 
- + Tighten the set screw using a 1/8" or 3mm hex driver.
- 
- 
- correct orientation.
- + Tighten knurled set screw to lock monitor in place.

+ To adjust the screen position, loosen the knurled set screw and rotate the mini ballhead housing and adjust the monitor angleuntil the monitor is in the

![](_page_25_Figure_21.jpeg)

![](_page_25_Figure_22.jpeg)

### **MOUNTING TO TRIPOD**

There are several options for mounting a tripod on the MoVI Controller.

### **ATTACHING MONITOR**

The MōVI Controller comes with a Giottos mini ballhead mount and set screw for mounting a monitor. To install a monitor:

![](_page_26_Picture_0.jpeg)

## **TROUBLESHOOTING**

![](_page_26_Figure_4.jpeg)

![](_page_26_Picture_155.jpeg)

![](_page_27_Picture_2.jpeg)

![](_page_27_Figure_3.jpeg)

![](_page_27_Picture_0.jpeg)

![](_page_27_Picture_98.jpeg)

![](_page_28_Picture_8.jpeg)

![](_page_28_Picture_9.jpeg)

![](_page_28_Picture_0.jpeg)

## **AUXILIARY TRANSMITTER**

The MōVI Controller Receiver can optionally be used as an Auxiliary Transmitter for controlling third-party wireless follow-focus systems. For more information on supported systems, see the Follow-Focus Integration section. To change modes:

- 1 Move the Receiver Channel Switch to the position indicated in the table below.
- 2 Hold down the FW Button and then press the Bind Button once.
- 3 The new mode will be active after the next power cycle.

1 Auxiliary Transmitters and Auxiliary Data Port connector are sold separately.

![](_page_28_Picture_123.jpeg)

![](_page_28_Figure_12.jpeg)

![](_page_29_Picture_0.jpeg)

The MōVI Controller Receiver included with the MōVI Controller is configured in MōVI Controller Receiver mode by default. It can be changed to an Auxiliary Transmitter mode if necessary by following the instructions above.

Auxiliary Transmitters purchased separately for follow-focus integration will be preconfigured in either microRemote Auxiliary Transmitter mode or Axis 1 Auxiliary Transmitter mode depending on the option selected at purchase. However, they can be changed to any other mode at a later date by following the instructions above.

## **FIRMWARE UPDATE**

The MōVI Controller firmware can be updated using the included USB A-A cable. The latest firmware, release notes, and update instructions are available at www.freeflysystems.com.

## **CALIBRATION**

User inputs can be recalibrated to fine-tune the center and end-points. Recalibration is not usually necessary, but can be done through Tx Config::Tx Actions::- Calibrate. The following table lists inputs that may be recalibrate by the user, as well as the calibration triggers for each.

### **USER INPUT**

Focus Knob Right End Point

Focus Knob Left End Point

Verify that the focus knob end points are correct by viewing the Focus input in the Tx Config menu. It should move from 0.0 to 100.0 over the full range of theknob, with no dead spots or jumps. To save the new focus knob end-point calibration, use Tx Config::Tx Action::Save.

Other inputs are factory-calibrated and cannot be changed at this time.

![](_page_29_Picture_83.jpeg)

![](_page_29_Picture_14.jpeg)

![](_page_29_Picture_15.jpeg)

![](_page_30_Picture_0.jpeg)

## **CERTIFICATIONS**

The MōVI Controller transmitter and receiver contain radio modules and antennas that are certified for use internationally. The following agency certifications apply:

## **FCC**

Contains FCC ID: OUR-XBEEPRO

## **CANADA (IC)**

Contains Model XBee-PRO Radio, IC: 4214A-XBEEPRO

## **EUROPSE (ETSI)**

Radio module conforms to CE requirements. **Restrictions:** When operating in Europe, XBee-PRO 802.15.4 modules must operate at or below a transmit power output level of 10dBm (Power Level 0).

### **JAPAN**

ID: 005NYCA0378 **Restrictions:** Maximum transmit power output level of 10dBm (Power Level 0).

**P32**

![](_page_31_Figure_26.jpeg)

## **WEDGE LENS CONTROL SYSTEM**

The Wedge is the perfect lens control system for use with MōVI.

Top Features

- 1. Designed for MōVI and ALTA.
- 2. The smallest and lightest 3 axis standard lens controller available.
- 3. 3 Axis lens mapping for physical unit display of focal distance, aperture and focal length.
- 4. Compatible with the majority of industry standard lens motors.
- 5. Full remote control and configuration.
- 6. Integrated MōVI top rail universal mount.
- 7. Manual and automatic calibration with torque sensing.
- 8. Configurable sub-range limits, dampening, speed, torque and focus scale stretching.
- 9. High powered radio for long range.
- 10. Camera control for most common cameras including Lanc and Sony Multiterminal.
- 11. Highly expandable architecture.

## **GENERAL OPERATION**

The Wedge controls three industry standard lens motors, (one each for Focus, Iris and Zoom) and control of Run/Stop and other camera features remotely using the MōVI Controller. All configuration and control other than radio channel setting and binding is remotely controlled.

## **STATUS LED**

Cycles through color combination on startup. During normal operation, it displays the same colors as the MōVI Receiver.

## **CONTROLLER RADIO CONNECTION (BINDING)**

The Wedge connects to the MoVI Controller using the same process as described in the "BINDING TO A NEW MōVI CONTROLLER RECEIVER" section of this manual.

![](_page_31_Picture_0.jpeg)

# WEDGE

![](_page_32_Picture_16.jpeg)

![](_page_32_Picture_0.jpeg)

## **MENU STRUCTURE**

The Wedge is controlled and configured by several dedicated MoVI Controller Screens described below. Primary navigation and control is achieved by scrolling and pressing the MENU and SET buttons.

#### **FIZ MAIN**

This is the typical "Home" screen for FIZ multi-axis operations. It shows the positions of all axes and provides access to the majority of common control commands.

![](_page_32_Picture_5.jpeg)

## FIZ (FOCUS, IRIS, ZOOM) MAIN SCREEN WITH PERCENTAGE SCALES **SEREEN WITH 3 AXIS LENS MAPPING ACTIVE**

**• CAM (Camera Status)**: STBY/REC. This is the status of the output for simple output type run stop camera interfaces, (RED EPIC, RED ONE, ARRI RS) or status from

**• Limits:** Allows setup of motor range limiting. Move the motor to the position you would like the first limit to be set. Highlight the limits field. Press the SET button and keep it pressed. Move the knob to the second limit. Release the SET button. The entire range of the control knob will now cause motor motion in the limited

- **• Positions of Each Axis:** Displayed in Percent or, when a Lens Map is selected, physical units. Units are changeable on the FIZ Config. Screen.
- **• Z-Spd:** Zoom speed scaling.
- the camera for serial interfaces (LANC, Sony MT, etc).
- range. Momentarily press and release the button again to turn off the limits.Z-Spd: (Zoom Speed) Zoom Speed Scaling.
- 
- **• CAL:** With this field selected, pressing the SET button requests an auto calibration to be performed on each axis.
- **• RESET:** Clears Faults on any faulted axes. Axis reset to the un-calibrated state.
- **• Lens: The focal length of the currently selected lens.**

**• Lock:** With this field selected, pressing the SET button locks the position so that knob movement doesn't move the motor. Press the SET button again to unlock.

## **FOCUS DETAIL SCREEN, AUTO-CALIBRATION TORQUE SENSING**

### **FOCUS DETAIL SCREEN, AUTO-CALIBRATION FINDING LIMIT 1**

![](_page_33_Picture_26.jpeg)

## **FOCUS DETAIL SCREEN, AUTO-CALIBRATION FINDING LIMIT 1**

![](_page_33_Picture_0.jpeg)

## **FIZ AXIS DETAIL**

This screen shows detailed information for a single axis at a time. Each Axis can be viewed using this screen.

![](_page_33_Picture_3.jpeg)

![](_page_33_Picture_4.jpeg)

**• CAM:** (Camera Status) STBY/REC. This is the status of the output for simple output type run stop camera interfaces, (RED EPIC, RED ONE, ARRI RS) or status from

**• Position:** Units are changeable on the FIZ General Cfg Screen. A lens must be selected for real units to be displayed. The position is also indicated by the bar scale.

• CAL: Scrolling the SET button selects AUTO (AT) or MANUAL (MN) calibration mode. Pressing the SET button begins calibration. See the "How To" sections for

- **• F/I/Z Letter:** Highlight this field and scroll the SET button to change the axis for which you want to view the details for.
- the camera for serial interfaces (LANC, Sony MT, etc).
- 
- calibration sequences.
- **• Lock:** First press locks position movement on the axis. Second press unlocks.
- camera. Scrolling the SET button while either + or is highlighted moves the axis one increment.
- where the range limits are.
- - **• Uncalibrated**
	- **• Moving to Command Position**
	- **• Calibrated**
	- **• Auto Cal Sensing Torque**
	- **• Auto Cal Finding Limit 1**
	- **• Auto Cal Finding Limit 1**
	- **• Manual Cal Set Min Limit**
	- **• Manual Cal Set Max Limit**
	- **• Faulted**

**• LANC +/-:** Pressing the SET button on these Icons commands movement of the lens axis when connected to supported cameras/lenses via LANC connection to

**• Limits:** Same as above. Also, the minimum and maximum range selected will be displayed under the progress bar in the selected axis units, and the bar is filled in

**• STAT:** Shows which state the selected axis is currently in. Typically this is used to view the steps the axis is in during homing. The following are the states:

![](_page_34_Picture_7.jpeg)

## **WEDGE CONFIGURATION SCREEN 1 WEDGE CONFIGURATION SCREEN 2**

ts/Load Saved/Save. Pressing SET performs the requested option. This only affects settings . The units and scaling are not persistent.

is connected to. Note that the proper cable must be used to control the camera, and this

auses more of the focus knob travel to be used in the longer focal distance range where the idelity of focal point as the focal distance grows.

used for focus distance measurements when the selected units for the focus axis is

sition in physical units or percent. A lens must be selected to show physical units.

sition in physical units or percent. A lens must be selected to show physical units.

i position in physical units or percent. A lens must be selected to show physical units.

![](_page_34_Figure_16.jpeg)

![](_page_34_Picture_0.jpeg)

## **FIZ CONFIG**

This screen is used for general configuration of the Wedge. It contains settings that are axis-specific but not common to all axes, and other non-axis related settings.

![](_page_34_Picture_3.jpeg)

![](_page_34_Picture_129.jpeg)

![](_page_35_Picture_7.jpeg)

### **FIZ CONFIG MENU 1 FIZ CONFIG MENU 2**

ts/Load Saved/Save. Pressing SET performs the requested option.

her settings that are specific to the motor. These are relatively small adjustments and etting, but will not be optimized and protected as well.

the input control knob or other interface.

 $\bf{r}$  control interface) is interpreted. It can be used in conjunction with the Motor Directi ce direction while still ensuring the mapped units are correct. This setting is not persis

his is especially important when using a mapped lens. If the lens is moving opposite of ng this to reverse will cause the motor to move with the units. This setting is persisten

lowed. Note that these are relative current settings, and may be different between mot

notor can reach. It provides a way to smoothly limit the motor speed if needed to ensu

g fo each axis to be changed. The following are the traditional inputs.

![](_page_35_Picture_158.jpeg)

![](_page_35_Picture_0.jpeg)

### **FIZ AXIS CFG**

This screen allows configuration of axis specific settings that are present on each axis, but allows setting them independently. The Axis is selected using the 1st field. The rest of the settings then reflect the setting of the selected axis.

![](_page_35_Picture_3.jpeg)

![](_page_35_Picture_159.jpeg)

![](_page_36_Figure_5.jpeg)

![](_page_36_Picture_6.jpeg)

![](_page_36_Picture_0.jpeg)

## **LENS MAPPING**

The MōVI Controller has the ability to save a set of information about lenses that allows a lenses actual physical units to be displayed instead of a simple percentage of travel. This is called lens mapping, as it requires the user to save a set of lens position points along the travel of each axis. These position points are used by sophisticated curve fitting functions to accurately calculate the lenses' values in between, by interpolating these points anywhere in the lenses axis travel ranges.

![](_page_36_Picture_49.jpeg)

![](_page_37_Picture_0.jpeg)

## **LENS MAP FILE**

Lens files contain data that is used to identify and map the lens. The files are stored in a folder-like organization consisting of:

/ Manufacturer / Model Name / Serial Number

The following is the data contained in each file:

- **• Manufacturer:** Selectable from list of common manufacturers. "Other" can be used for those that are not in the list.
- **• Model Name:** Selectable from a list of common lens models for each manufacturer. "Other" can be used for those that are not in the list.
- **• Serial Number:** Up to 8 digit user-enterable serial number/unique ID.
- **• Focal Length (FL):** Focal Length or focal length range of lens in mm.
- **• Axes:** Selects which lens axes are mapped.
- **• Focus Map Points:**
	- **• Infinity Mark** (Qty 1)**:** Point that approximates infinite Focus.
	- **• Close Focus** (Qty 1)**:** The shortest distance that is marked on the lens.
	- **• Mapping Points** (Qty 1 to 9)**:** Rocker Switch
- **• Iris Map Points:**
	- **• Maximum Aperture** (Qty 1)**:** This is the smallest F Number marked on the lens.
	- **• Minimum Aperture** (Qty 1)**:** This is the largest F Number marked on the lens.
	- **• Mapping Points** (Qty 1 to 8)**:** Intermediate F Numbers between the smallest and largest.
- **• Zoom Map Points:**
	- **• Short Focal Length** (Qty 1)**:** This is the shortest Focal Length marked on the lens.
	- **• Long Focal Length** (Qty 1)**:** This is the longest Focal Length marked on the lens.
	- **• Mapping Points** (Qty 1 to 8)**:** Intermediate Focal Length positions along the zoom scale.

![](_page_38_Picture_19.jpeg)

![](_page_38_Picture_0.jpeg)

## **LENS MAPPING SCREEN HIERARCHY**

The following is the typical progression through the Lens Mapping Sreens while adding a lens with F, I, and Z axes.

Lens Library Main ->

Mfg Select ->

Name Select ->

Lens Select/Add/Delete ->

Serial Number Entry ->

Axes Select ->

Focal Length Entry ->

Map Focus Infinity Point ->

Map Focus Closest Point ->

Map Additional Focus Points ->

Map Iris Maximum Aperture Value ->

Map Iris Minimum Aperture Value ->

Map Iris Additional Aperture Values ->

Map Zoom Maximum Zoom Value ->

Map Zoom Minimum Focal Length ->

Map Zoom Additional Focal Lengths ->

![](_page_39_Picture_74.jpeg)

![](_page_39_Picture_0.jpeg)

## **LENS LIBRARY MAIN SCREEN**

This is the entry point into the Lens Editor and Selection Displays. It also shows the currently selected lens information.

![](_page_39_Picture_3.jpeg)

- **• Select/Add:** Allows adding or deleting a lens for use.
- **• Current Lens:**
	- **• Mfg:** Manufacturer
	- **• Type:** Model name of the lens
	- **• Ser# (Serial Number):** Can be used to store a unique identifier that allows the user to identify the lens.
	- **• Axes:** This shows which axes are maped in the selected lens file. Lenses do not need to have all axes mapped, even if they physically have them. This can be any combination of focus, iris and/or zoom.
	- **• F L (Focal Length):** This is the Focal Length for prime lenses, or Focal Length Range for zoom lenses.

![](_page_40_Picture_72.jpeg)

![](_page_40_Picture_0.jpeg)

## **LENS MANUFACTURER SELECTION**

Used for navigating lens folders. Numbers in parenthesis are the number of lens files present under that folder.

![](_page_40_Picture_3.jpeg)

## **LENS NAME SELECTION**

This allows the user to select the Model Name of the Lens. Numbers in parenthesis are the number of lens files present under that folder.

![](_page_40_Picture_6.jpeg)

## **LENS SELECT/ADD/DELETE**

Displays the saved Lens file of the specified manufacturer and model. Lenses can be added by selecting the "Add New" field. Lens files can be selected or deleted by highlighting the "Action" field of the desired lens and scrolling the SET button to "Select" or "Delete". The action can then be performed by pressing the SET button with the desired action selected. There is a warning screen that appears upon a Delete request to confirm the command.

![](_page_40_Picture_9.jpeg)

**P42**

![](_page_41_Picture_11.jpeg)

![](_page_41_Picture_0.jpeg)

## **SERIAL NUMBER ENTRY**

This is the first screen used to enter Lens file data. Enter the serial number for the lens. Can be used to store any unique numeric identifier that allows the user to identify the lens.

![](_page_41_Picture_3.jpeg)

## **AXES SELECT**

Select the axes of the lens to enable mapping. If a specific axis is checked, that means that it is active.

![](_page_41_Picture_6.jpeg)

## **FOCAL LENGTH ENTRY**

Focal length entry for the lens in mm. A range is shown for zoom lenses while a single value is shown for primes. It is important to enter the actual focal length, as this is used in the focal distance calculations.

![](_page_41_Picture_58.jpeg)

![](_page_42_Picture_79.jpeg)

![](_page_42_Picture_80.jpeg)

Nextl

 $\overline{2}$ .

![](_page_42_Picture_81.jpeg)

![](_page_42_Picture_0.jpeg)

## **FOCUS MAPPING POINTS**

These Screens are used to map the focus axis points. The Infinity, and close focus points must be added while the others are optional. The Controller sugests common mapping points that are typically marked on Cinema prime lenses of the selected focal length, however, these can be adjusted if necessary, and should certainly be adjusted if they are not marked on the lens. You will get the best mapping accuracy if you use all of the marked points if possible. After entering the close focus point, the values should increase towards the last marked point before infinity, which should be last mapped point.

The order they are added in is:

1. **Infinity:** This typically marked as the ∞ symbol on the lens.

![](_page_42_Picture_5.jpeg)

2. **Close Focus:** This is the closest marked distance on the lens.

![](_page_42_Picture_7.jpeg)

3. **Intermediate Focus points:** Recommended based on the focal length of the lens, and marks commonly found on cinema prime lenses of that length.

![](_page_42_Picture_9.jpeg)

4. **Finish Early:** The "Finish" option should be used if there are no more marked positions on the lens and there are still points left.

![](_page_42_Picture_11.jpeg)

![](_page_43_Picture_38.jpeg)

![](_page_43_Picture_39.jpeg)

![](_page_43_Picture_40.jpeg)

![](_page_43_Picture_0.jpeg)

## **IRIS MAPPING POINTS**

These Screens are used to map the iris axis travel.

1. **Iris Maximum Aperture (Low F-Stop)**

![](_page_43_Picture_4.jpeg)

### 2. **Intermediate Aperture Points**

![](_page_43_Picture_6.jpeg)

### 3. **Iris Minimum Aperture (High F-Stop)**

![](_page_43_Picture_8.jpeg)

![](_page_44_Picture_42.jpeg)

![](_page_44_Picture_43.jpeg)

![](_page_44_Picture_44.jpeg)

![](_page_44_Picture_0.jpeg)

## **ZOOM MAPPING POINTS**

These Screens are used to map the Zoom axis travel.

### 1. **Zoom Minimum Focal Length**

![](_page_44_Picture_45.jpeg)

### 2. **Zoom Intermediate Focal Length**

![](_page_44_Picture_46.jpeg)

### 3. **Zoom Maximum Focal Length**

![](_page_44_Picture_8.jpeg)

![](_page_45_Picture_102.jpeg)

![](_page_45_Picture_0.jpeg)

## **HOW TO**

## **HOW TO SET UP CAMERA RUN/STOP**

![](_page_45_Picture_103.jpeg)

### **AUTOMATIC CALIBRATION OF A SINGLE AXIS**

![](_page_45_Picture_104.jpeg)

### **HOW TO SET UP YOUR MOTOR TYPE**

![](_page_45_Picture_105.jpeg)

## **AUTOMATIC CALIBRATION OF ALL AXES SIMULTANEOUSLY**

![](_page_45_Picture_106.jpeg)

![](_page_46_Picture_4.jpeg)

![](_page_46_Picture_0.jpeg)

![](_page_46_Picture_84.jpeg)

![](_page_46_Picture_85.jpeg)

 $\frac{1}{2}$  desn't cause the axis to limit current.

 $\sf{t}$  stop sharply when coming to a stop after moving the knob quickly.

2 <mark>ch Wedge Channel</mark>

![](_page_47_Picture_10.jpeg)

![](_page_47_Picture_0.jpeg)

![](_page_47_Picture_105.jpeg)

![](_page_47_Picture_106.jpeg)

ie same channel, or both set to auto-select (Channel O) (These should match what the

the Wedge.

ie Wedge is joing the chosen group. See Radio Config menu description for more info.

 $\frac{1}{2}$  Press will be flashing orange quickly VI Controller with which to bind.

 $\sigma$  a slow flashing light).

/I Controller with Radio Config::Radio Action::Bind.

nding with a solid green Status LED. A solid red Status LED indicates a bind failure.

 $\mathsf{atus}$  LED will return to flashing green momentarily as the connection starts. After a few

e that it is receiving control data from the MōVI Controller.

foubleshooting steps, refer to the Troubleshooting section.

![](_page_48_Picture_119.jpeg)

![](_page_48_Picture_0.jpeg)

#### **CONTROLLER RADIO CONNECTION (BINDING)**

The MōVI and Wedge must be bound together to communicate, much like the Receiver for the MoVI. Only that specific MōVI Controller can control that We However, it is possible to rebind the Wedge to a new MōVI Controller, or bind new Wedges to a single MōVI Controller for working with multiple MōVI syste (note: only one Wedge can be operated at a time with the MōVI controller.

![](_page_48_Picture_120.jpeg)

![](_page_49_Picture_23.jpeg)

![](_page_49_Picture_0.jpeg)

## **SPECIFICATIONS**

#### **POWER INPUTS**

**Motors not running:** 10.0 VDC – 28.0 VDC 0.1A

**Single Motor Stalled Max Peak:** 10.0 VDC – 28.0 VDC 3.1A

**Single Motor Stalled Max Continuous:** 10.0 VDC - 28.0 VDC 2.1A

**Three Motors Stalled Max Peak:** 10.0 VDC - 28.0 VDC 9.1A

**Three Motors Stalled Max Continuous:** 10.0 VDC - 28.0 VDC 6.1A

**POWER OUTPUTS**

**CAN Port:** Voltage = VBA IN, 5A Max Time Delay Fused

**CAM/RS232 Port:** 5VDC, 200mA Thermal Resettable Fuse

**DIGITAL OUTPUTS**

**CAM/RS232 Port Pin 5:** 200mA Thermal Resettable Fuse

**CAM/RS232 Port Pin 6:** 25mA Max

**RADIO TRANSMITTER**

**Frequency:** 2.410 - 2.465 GHz

**Transmitter Power:** Power Level 0 (EU): +10dBm, Power Level4: +18 dBm

**CAM/RS232 Port Pin 6:** 25mA Max

**PHYSICAL**

**Weight:** 111 grams (Including Antenna, exluding MōVI Top Rail Mount)

**Dimensions:** 122mm x 55mm (Including Antenna, exluding MōVI Top Rail Mount)

![](_page_50_Picture_0.jpeg)

## **CONNECTORS AND PINOUTS**

#### **POWER INPUTS**

#### **LEMO FGG.0B.302.CLAD52 ("JGG" Short Body)**

**MOTOR**

**LEMO FGG.0B.307.CLAD52 ("JGG" Short Body)**

![](_page_50_Picture_117.jpeg)

**CANBus\***

**LEMO FGG.0B.304.CLAD52 ("JGG" Short Body)**

**CAM/RS232**

**LEMO FGG.0B.304.CLAD52 ("JGG" Short Body)**

![](_page_50_Picture_118.jpeg)

![](_page_50_Picture_119.jpeg)

\* For Future Expansion

![](_page_51_Picture_3.jpeg)

![](_page_51_Picture_5.jpeg)

![](_page_51_Picture_161.jpeg)

![](_page_51_Picture_0.jpeg)

## **LEMO CONNECTORS AND PINOUTS**

![](_page_52_Picture_0.jpeg)

**WWW.FREEFLYSYSTEMS.COM**